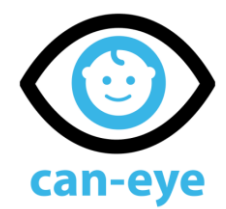

### **Instructions for use**

### **General Instructions:**

- "can-eye" is a mobile application that supports your baby or child's visual and mental development by providing appropriate visual stimuli and used under parental control.
- "can-eye" consists of 3 active modules (Modules A, B and C).Her modülün içeriği ve çocuğunuz üzerindeki gelişim hedefi farklıdır.
- When you run the application, according to the answers you give to the 3 questions asked about your child, it is determined from which module you should start the exercises.
- "can-eye" should be applied in a quiet and dim room, where there are no stimuli to distract your child under parental control.
- Preferably, set the tablet or smartphone screen on which you will make the application so that it is approximately 30-40 cm from your baby's or child's eyes. Make sure your baby or child is looking at the screen throughout the application. If they get distracted, stop the application, take a short break and start working again. Holding your baby on your lap while doing the exercises and making aloud explanations about what they see will help them focus their attention. It is very important that you support your baby or child with of approval while doing the exercises.
- It is recommended to limit the application time to 40 minutes a day in order to avoid the negative effects of tablet or phone screen exposure. In addition, in terms of the development of light-triggered epilepsy, it is recommended that you consult your doctor before using the application for babies and children with epilepsy or neurological disease.
- You can download the "can-eye" application by scanning the QR code below or by searching the application markets.
- You can get more detailed information about low vision in children and babies at [www.caneyecu.com.](http://www.caneyecu.com/)

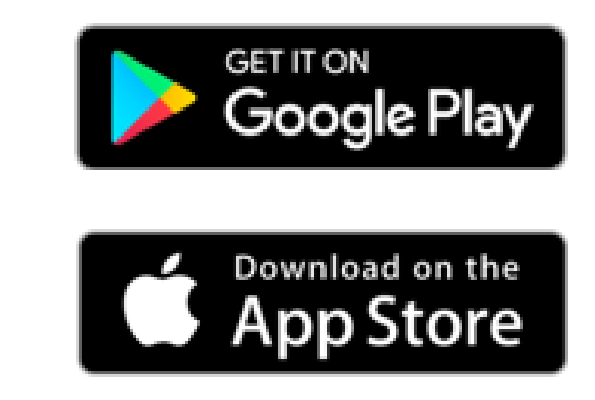

mocer

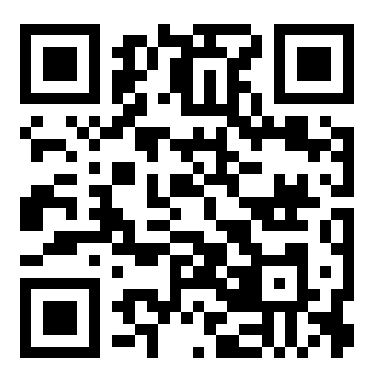

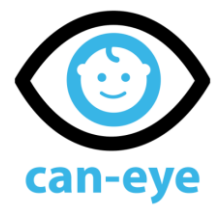

- 1- Click on  $\circled{c}$  icon on your phone screen. can-eve
- 2- Check the boxes on the "Welcome" screen and press the "Continue" button.

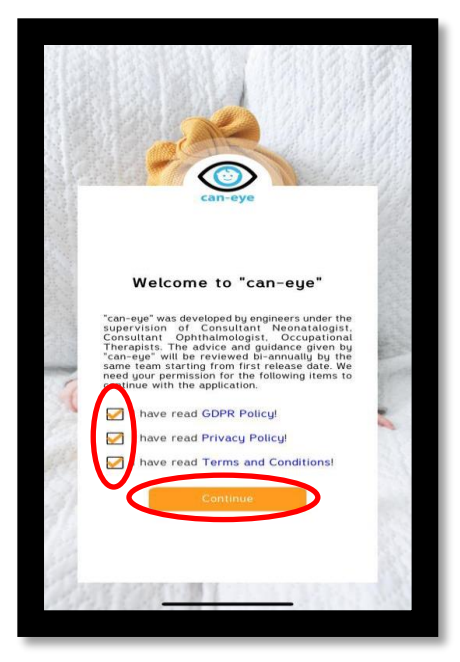

3- Enter the date of bi of your baby's or child's birth date on the screen that appears, and mark the most appropriate one for your child in the following 2 questions.

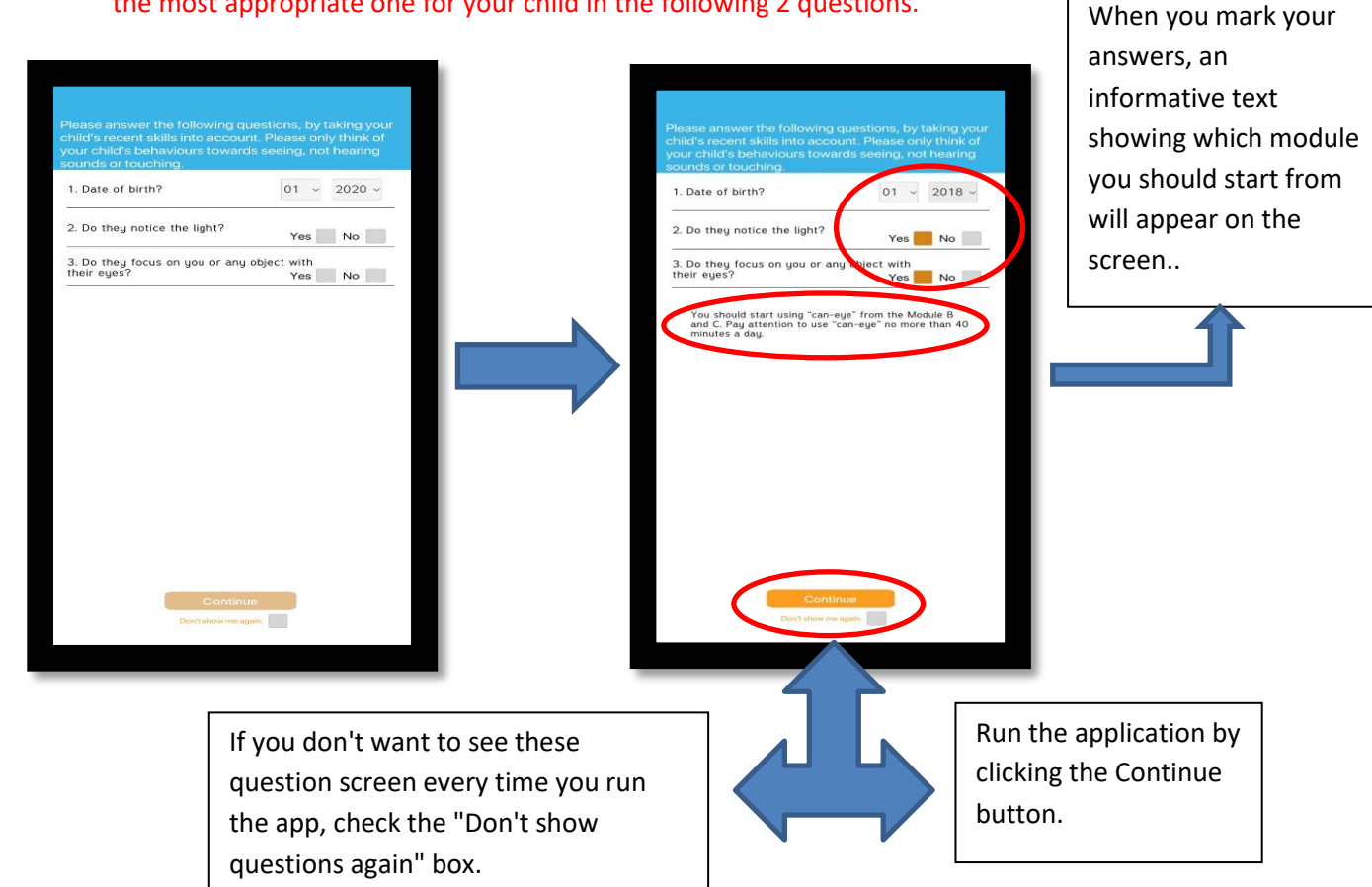

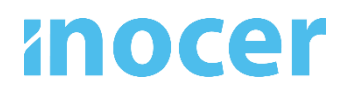

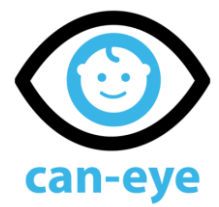

4- Uygulamayla ilgili genel bilgilendirme ekranındaki bilgileri dikkatli şekilde okuyun ve tamamını okuduktan sonra "Devam" butonuna basın.

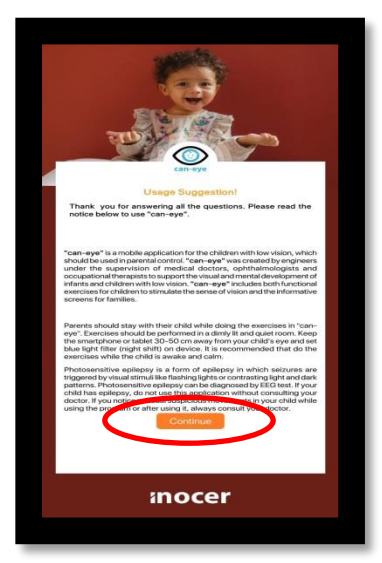

5- Uygulama Ana Sayfası

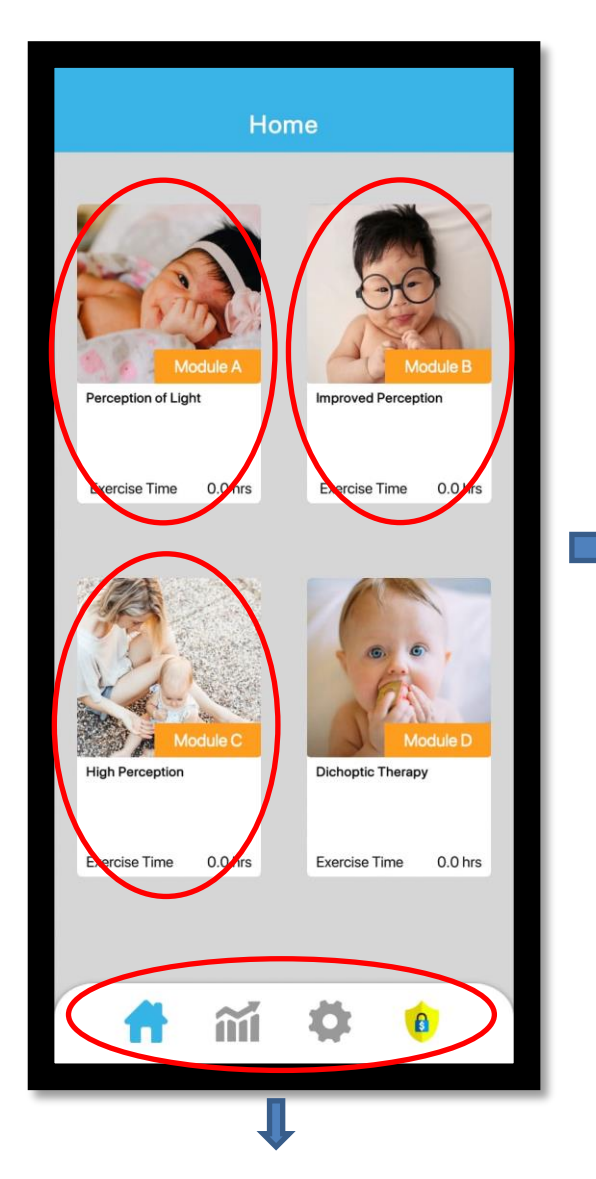

When you purchase the application, you can actively use modules A, B and C. Module D is an advanced module currently under development.

Click on the exercise module adviced by the app in the light of your answers to the questions in the previous screens.

## *Inocer*

### 6- Functions of graphics, settings and purchase buttons

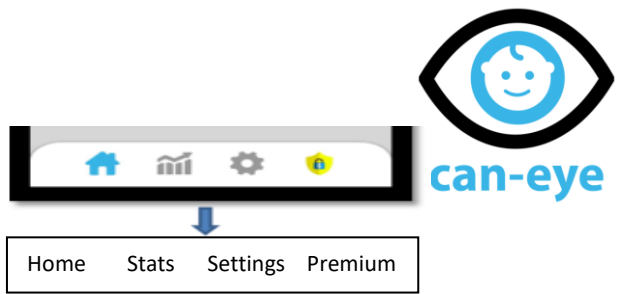

When you press the Stats button, you will view the exercise times in minutes for the last 14 days for each module.

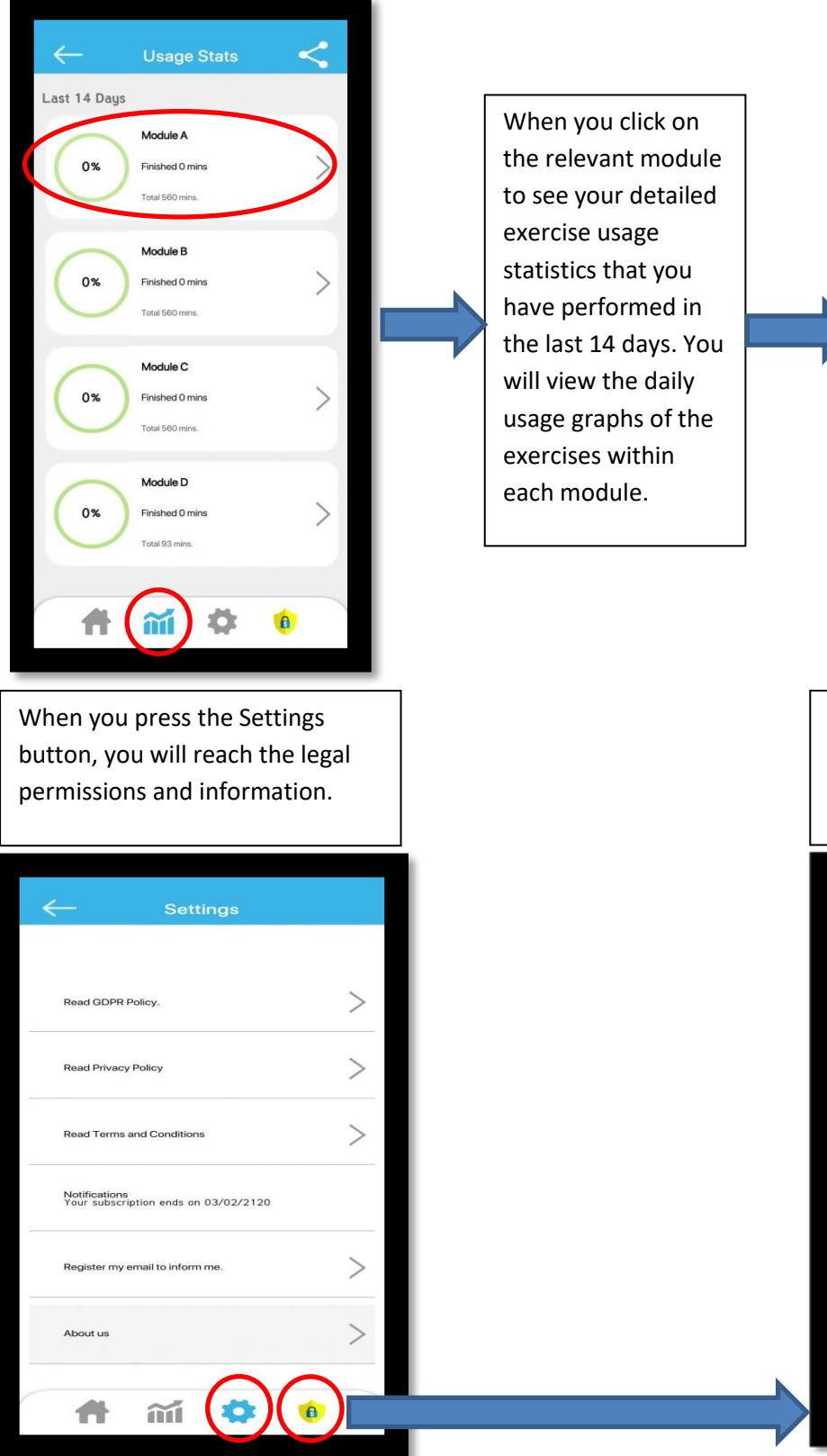

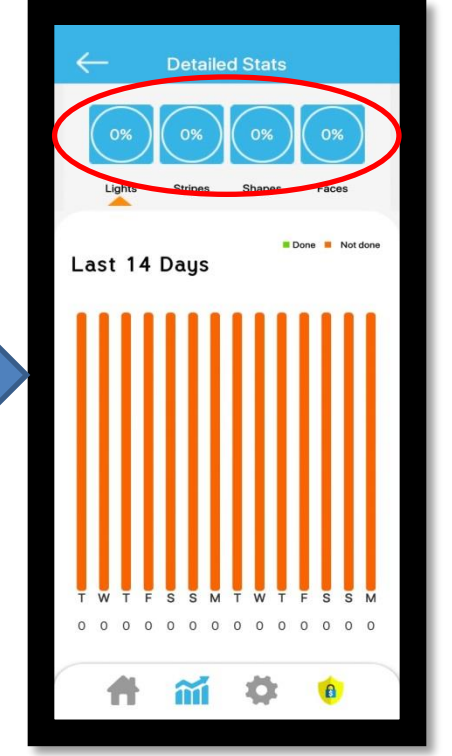

When you press the Purchase button, you will reach the subscription options.

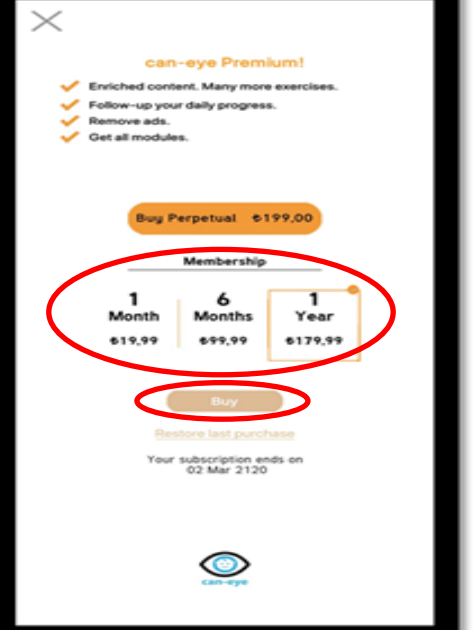

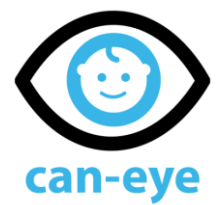

7- Use of Module A:

Click Module A

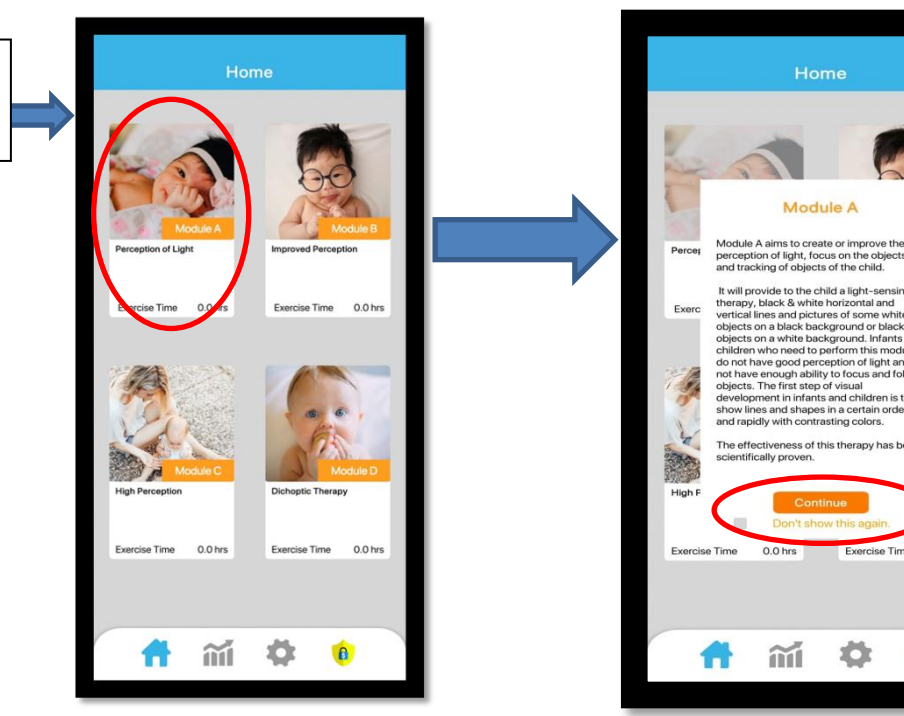

Carefully read all information about module A and click the "Continue" button. If you don't want to see this information every time you open the module, check the "Don't show it again" box.

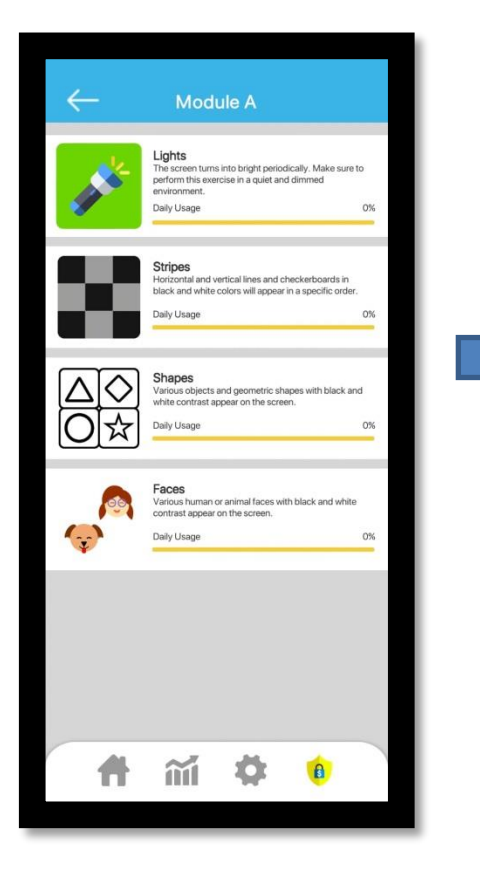

Module A consists of 4 exercises.

Descriptions and daily usage bar for each exercise appear on the screen.

 $.0<sub>hs</sub>$ 

 $0.0$  hrs

 $\bullet$ 

Start the exercise by clicking on the exercise you want to do.

The exercises in this module are practiced simply by watching. You do not need to interact with the application.

Recommended time for each exercise is 10 minutes, total daily exercise time is 40 minutes.

# *Inocer*

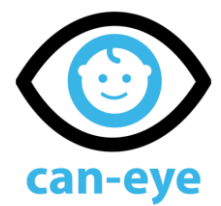

8- Use of Module B:

Click Module B

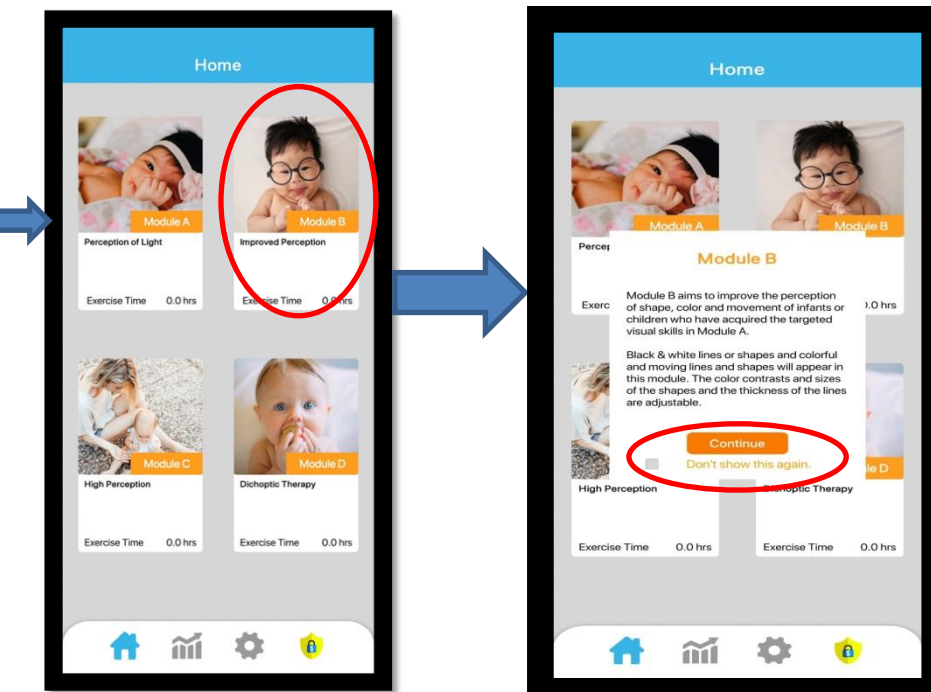

Carefully read all information about module B and click the "Continue" button. If you don't want to see this information every time you open the module, check the "Don't show it again" box.

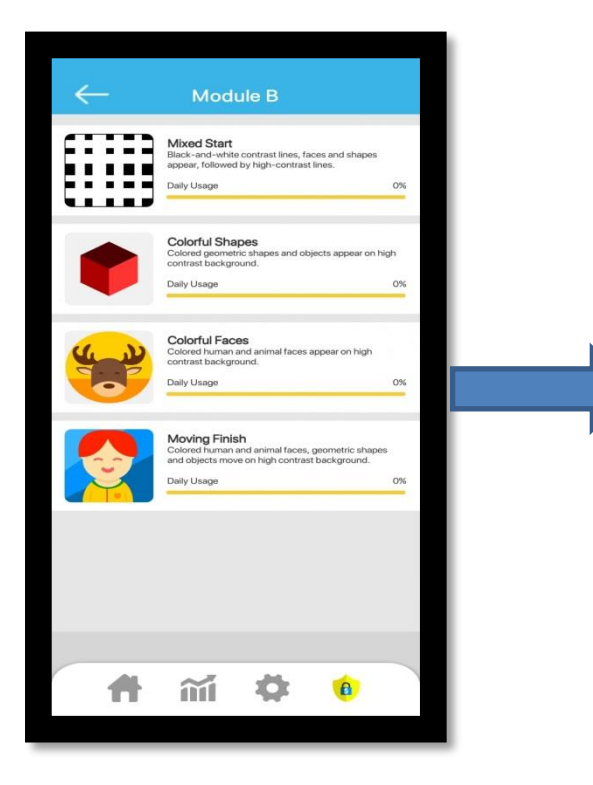

Module B consists of 4 exercises.

Descriptions and daily usage bar for each exercise appear on the screen.

Start the exercise by clicking on the exercise you want to do.

The exercises in this module are practiced simply by watching. You do not need to interact with the application.

Recommended time for each exercise is 10 minutes, total daily exercise time is 40 minutes.

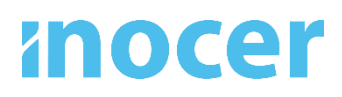

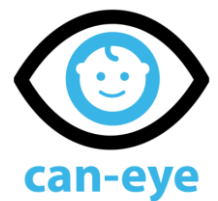

#### 9- Use of Module C:

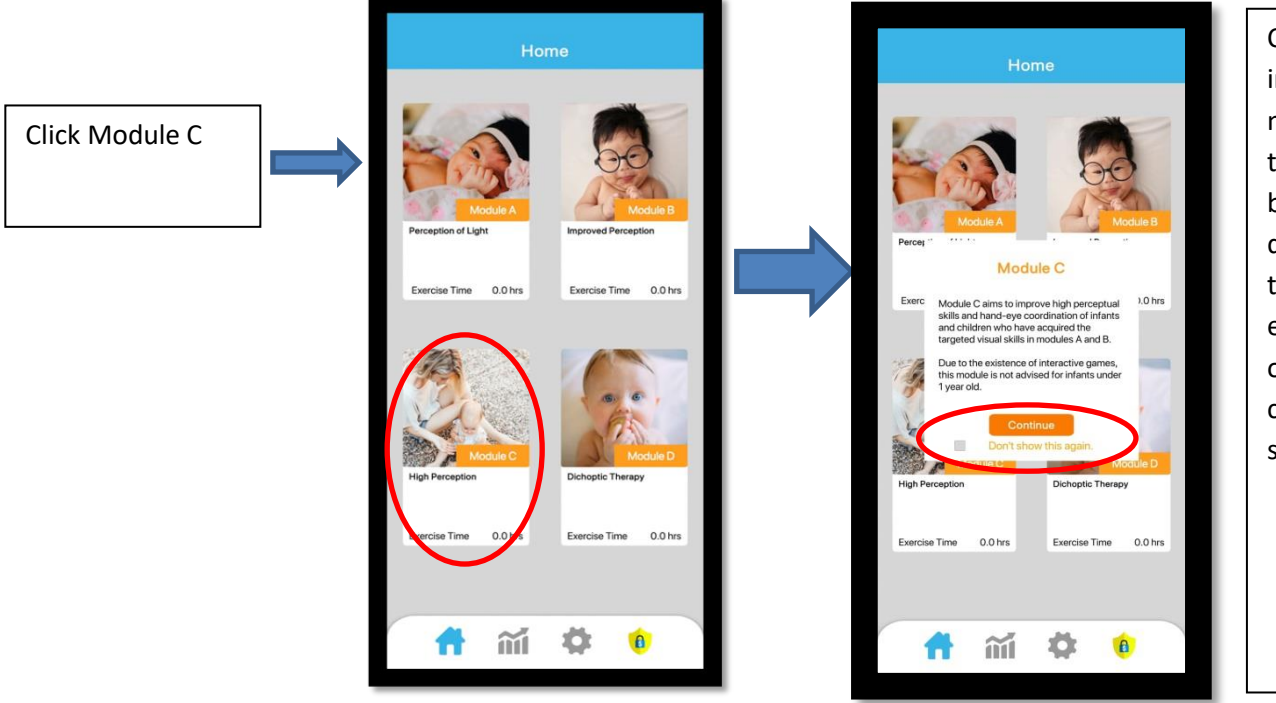

Carefully read all information about module C and click the "Continue" button. If you don't want to see this information every time you open the module, check the "Don't show it again" box.

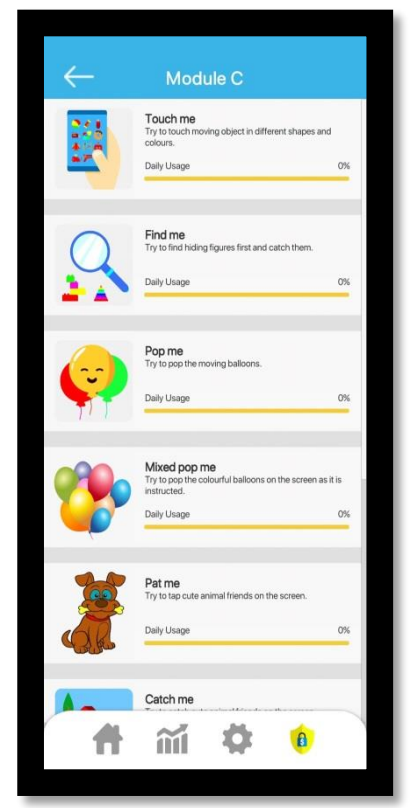

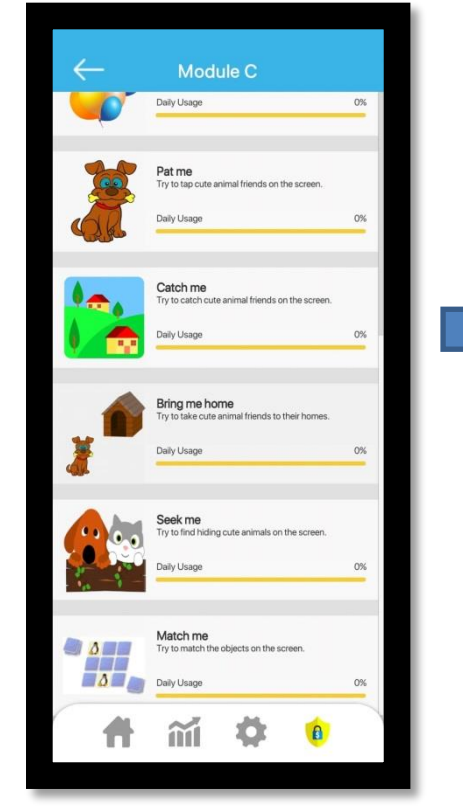

Module C consists of 9 exercises.

Descriptions and daily usage bar for each exercise appear on the screen.

Start the exercise by clicking on the exercise you want to do.

The exercises in this module are designed as games. You will do the exercises while interacting with the application.

The recommended time for each exercise is between 2.5-5 minutes, the total daily exercise time is 40 minutes.

# *Inocer*

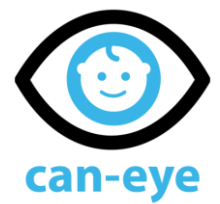

8

#### 10- Functions of adjustment buttons used in exercises

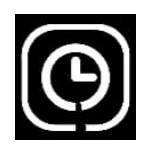

Displays exercise time as clock progress. The time you spend in the exercise disappears as you progress.

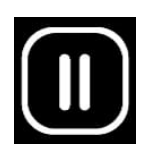

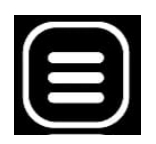

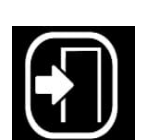

When the home screen setting button is pressed, the exit and volume icon appear.

Exercise pause/run icon. After pause, you need to press it again to

start the exercise again.

Return icon that allows you to exit the exercise before the exercise ends.

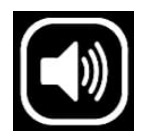

Sound icon that enables to turn the audible warning option on/off in some exercises

**Intended Use:** The can-eye app is a medical device software accessed by users on a mobile/tablet device. Questions about the child are asked and answered by the parent/guardian which then recommends what Module exercises to use on the app.

The modules are set up to make the game appealing for 0–4-year-olds, which present various eye stimulating exercises. The software is not intended to cure conditions but can be used as a form of therapy to rehabilitate the eye through virtual visual stimulation. A maximum use of 40 mins per day to avoid overuse of screen time making it safe**.**

**Manufacturer**: Inocer Ltd. Unit Da2 Sutherland House, 43 Sutherland Road, London, England, E17 6BU, United Kingdom

**Contact**: info@inocer.com

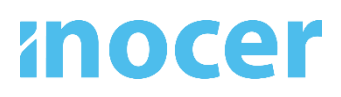